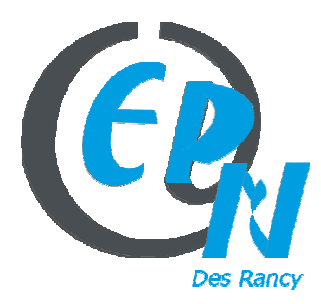

### epn@salledesrancy.com – tél : 04-78-60-64-01

L'ensemble des tutoriels proposés sur ce site sont libres et utilisables sans restriction. Merci simplement d'indiquer leur provenance en cas de diffusion plus large.

# **FONCTIONNEMENT AVEC LIBRE OFFICE – IMPRESS POUR LA CREATION D'UN DIAPORAMA**

Appuyer sur PRESENTATION Ou Faire Fichier ---- Nouveau ----- Présentation

Cette fenêtre va apparaître

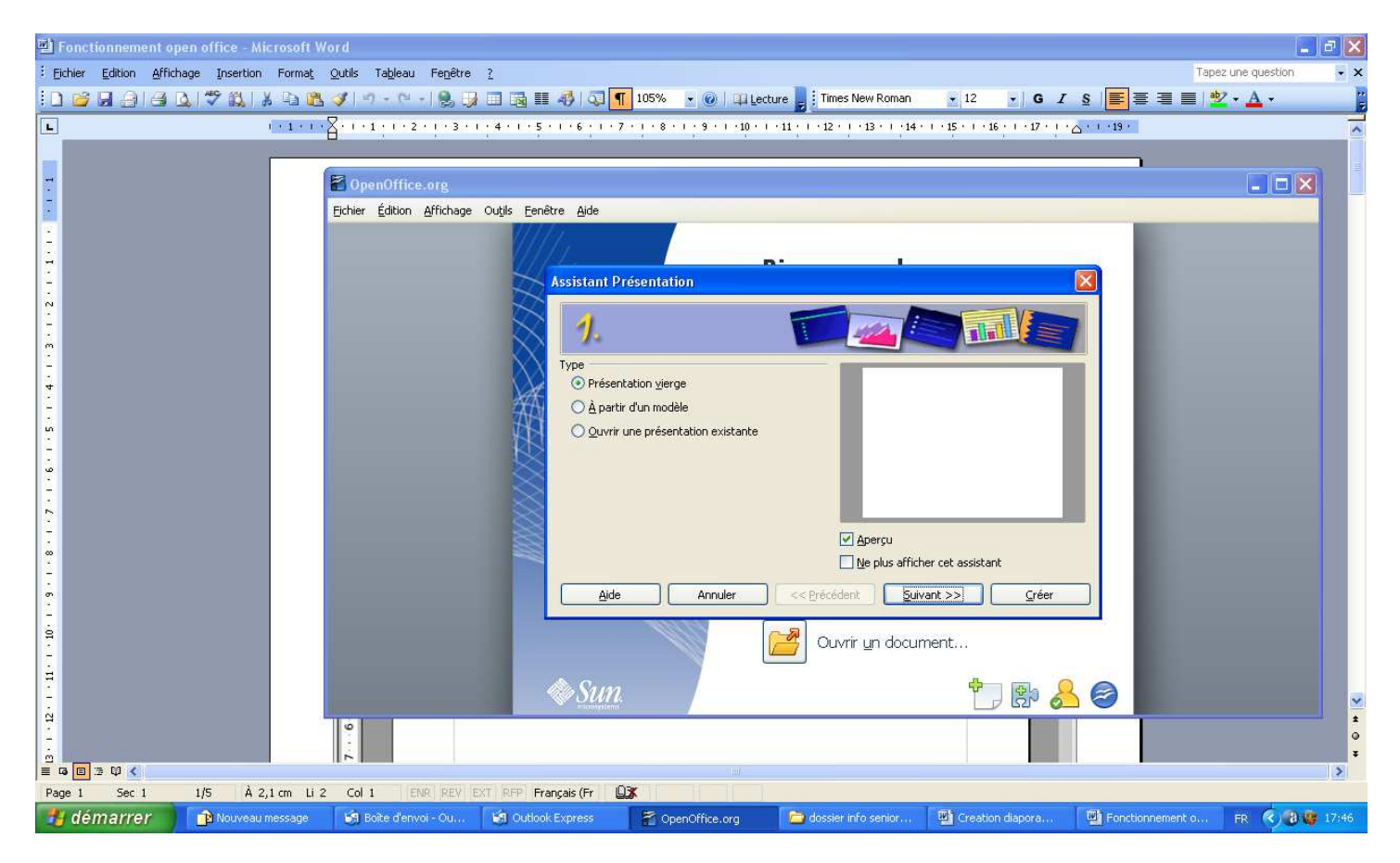

Vérifiez que la case : Présentation vierge soit cochée

Ensuite cliquez sur SUIVANT

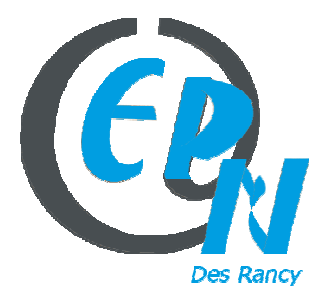

# epn@salledesrancy.com – tél : 04-78-60-64-01

L'ensemble des tutoriels proposés sur ce site sont libres et utilisables sans restriction. Merci simplement d'indiquer leur provenance en cas de diffusion plus large.

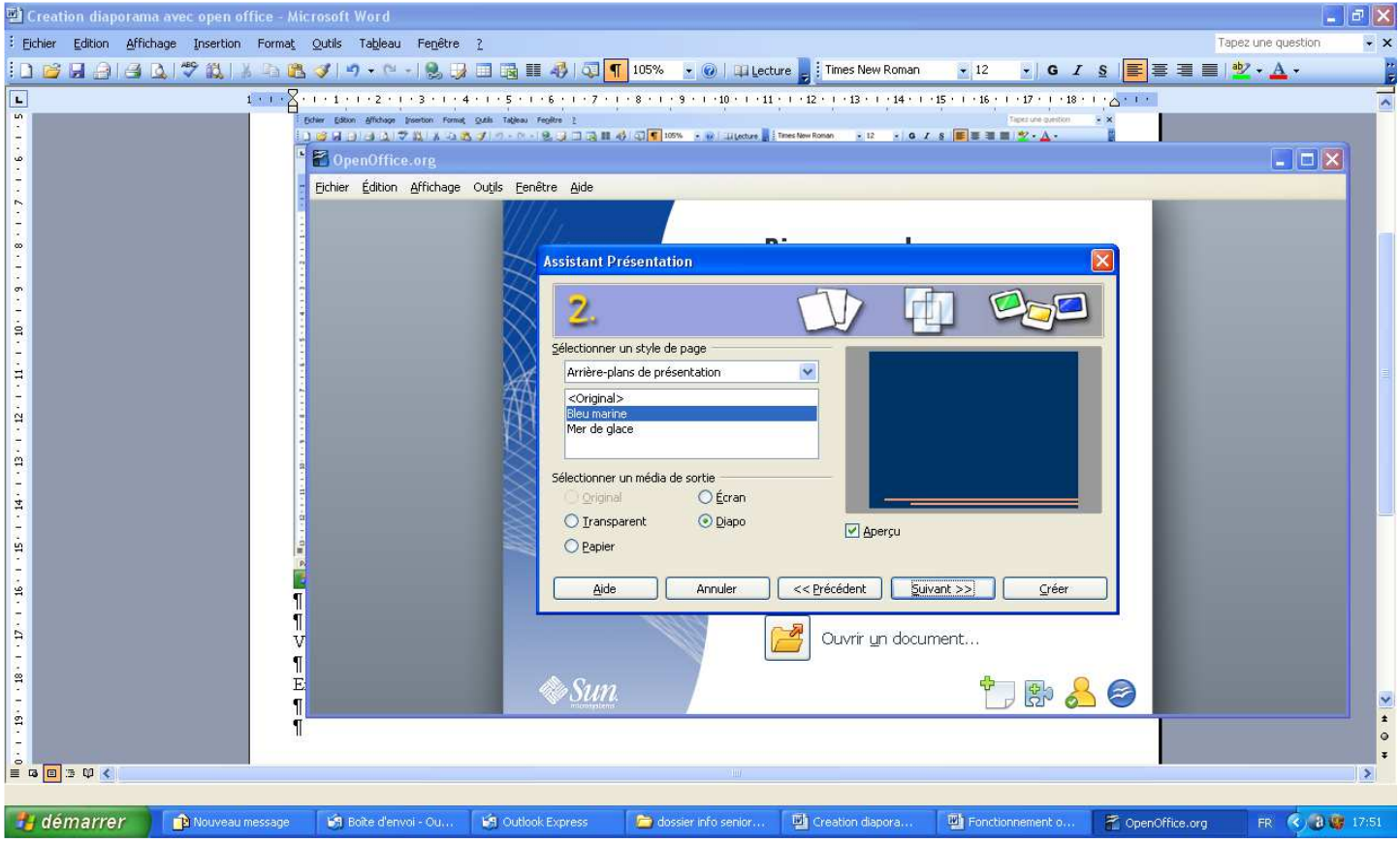

Cochez la case : **Diapo** 

Vous pouvez aussi sélectionner l'arrière plan

Ensuite cliquez sur SUIVANT

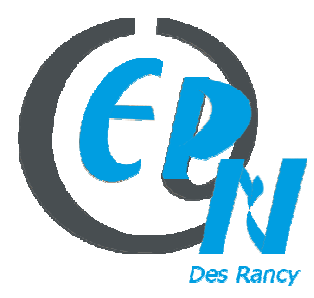

### epn@salledesrancy.com – tél : 04-78-60-64-01

L'ensemble des tutoriels proposés sur ce site sont libres et utilisables sans restriction. Merci simplement d'indiquer leur provenance en cas de diffusion plus large.

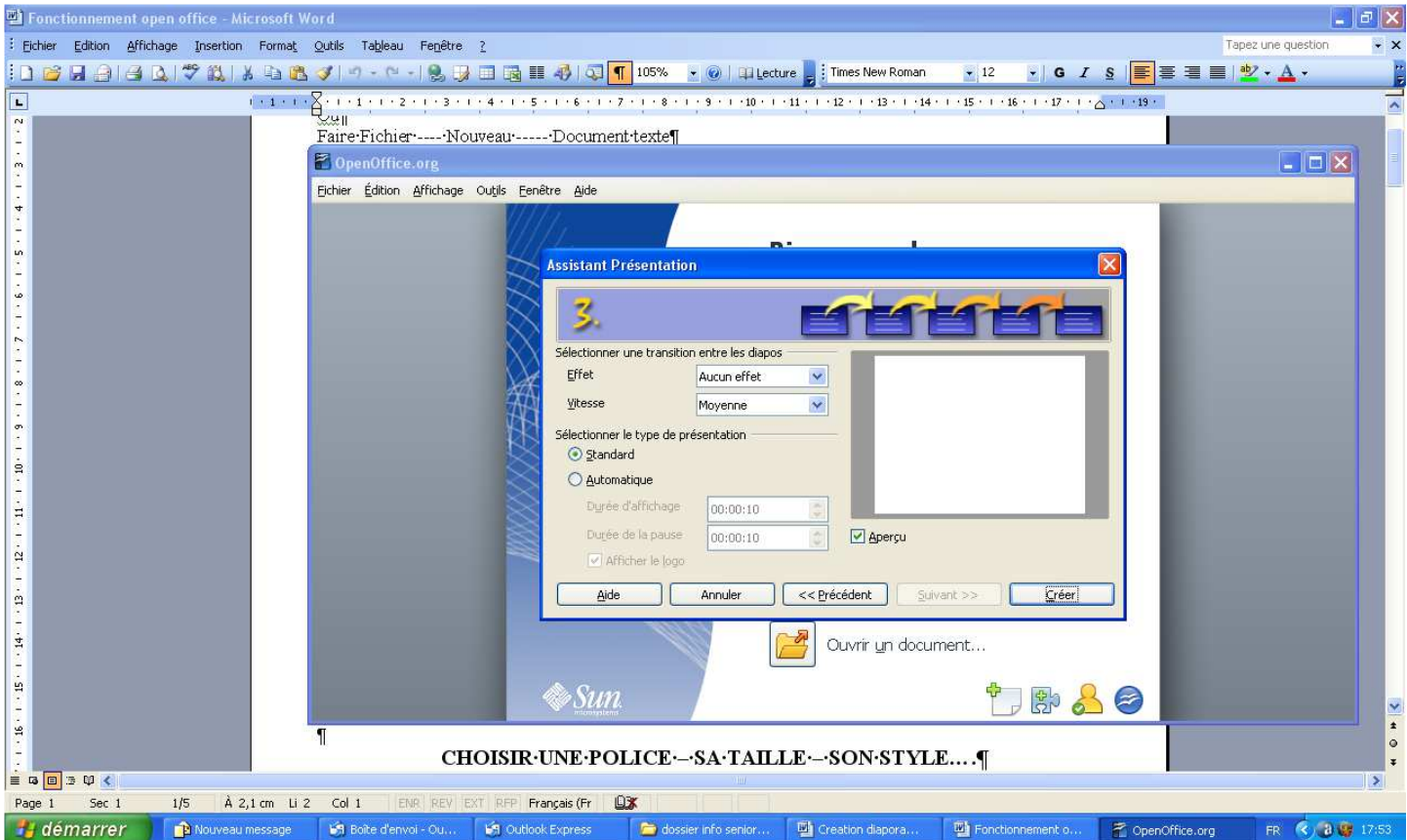

Vous pouvez donner des effets entre chaque diapositive et ralentir ou accélérer la vitesse

Cliquez sur effet et sélectionner l'effet que vous voulez

Et ensuite appuyer sur CREER

### **Cette fenêtre va apparaître**

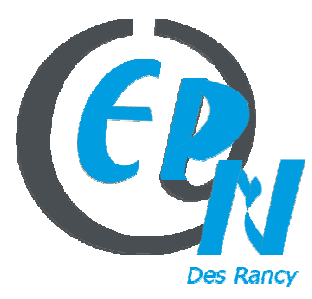

### epn@salledesrancy.com – tél : 04-78-60-64-01

L'ensemble des tutoriels proposés sur ce site sont libres et utilisables sans restriction. Merci simplement d'indiquer leur provenance en cas de diffusion plus large.

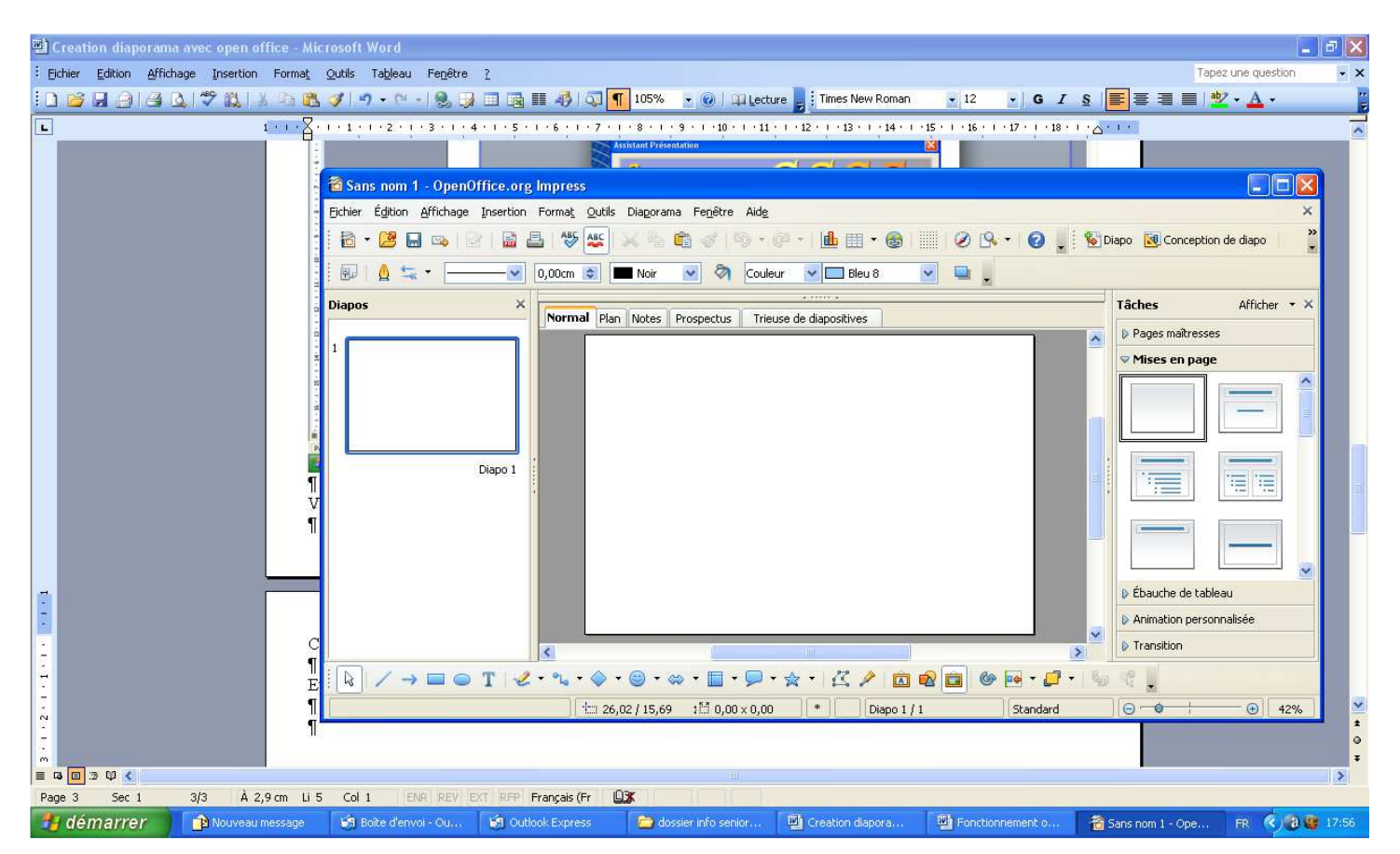

**Sur le coté droit** : diapo 1 correspond à une diapositive

**Au milieu** : c'est votre diapo en gros

**A gauche** : vous pouvez choisir différents modèles pour votre diapo (1) en sélectionnant le modèle

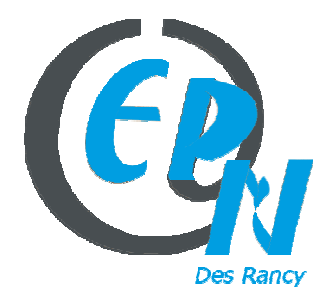

#### epn@salledesrancy.com – tél : 04-78-60-64-01

L'ensemble des tutoriels proposés sur ce site sont libres et utilisables sans restriction. Merci simplement d'indiquer leur provenance en cas de diffusion plus large.

### **Par exemple**

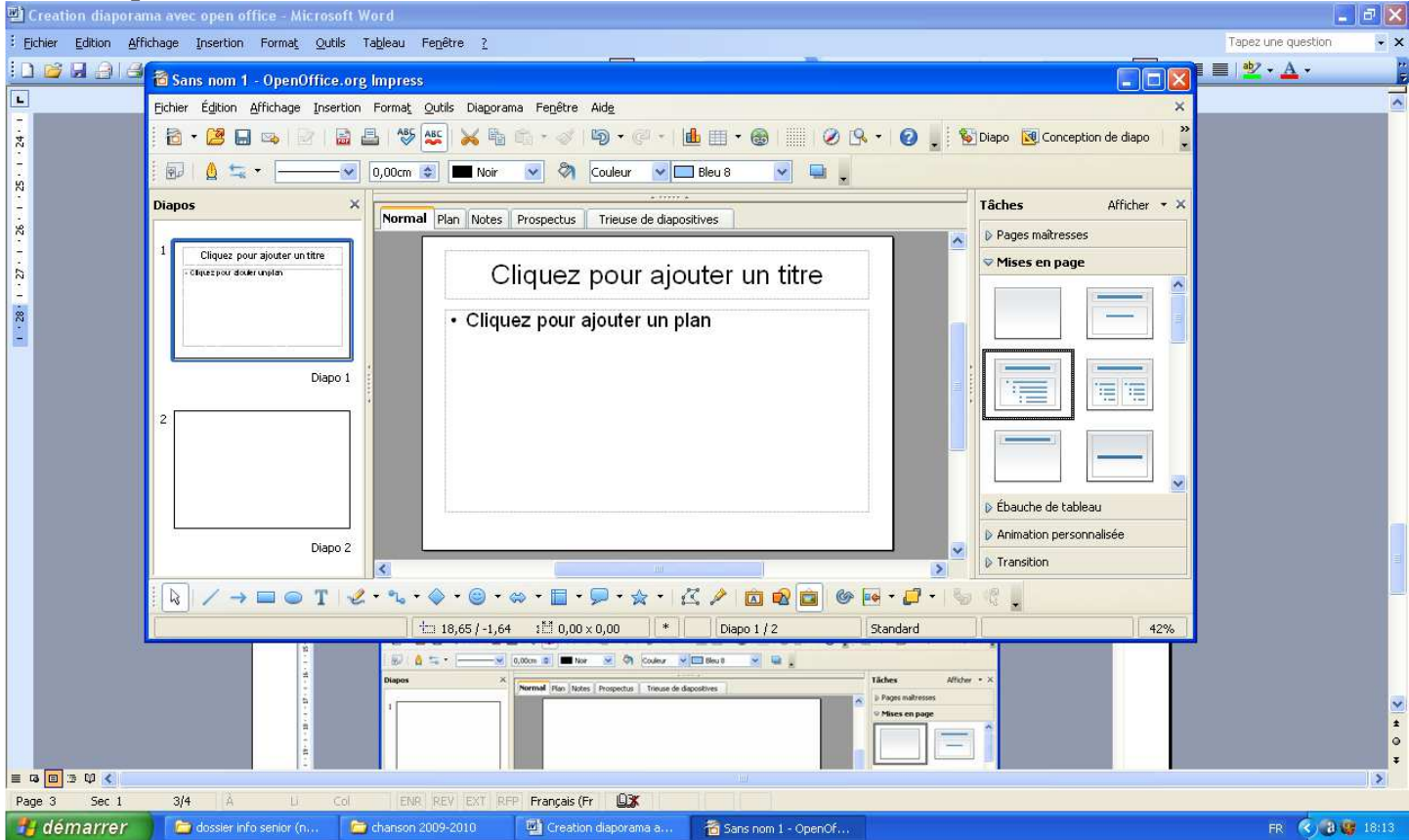

# **Pour insérer une deuxième diapositive**

Faire : Insertion ---- Diapo

Cette nouvelle fenêtre va ainsi apparaître

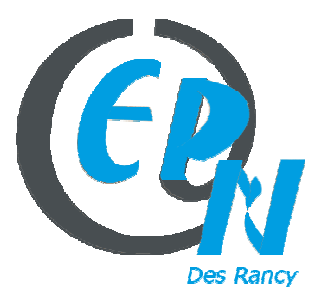

epn@salledesrancy.com – tél : 04-78-60-64-01

L'ensemble des tutoriels proposés sur ce site sont libres et utilisables sans restriction. Merci simplement d'indiquer leur provenance en cas de diffusion plus large.

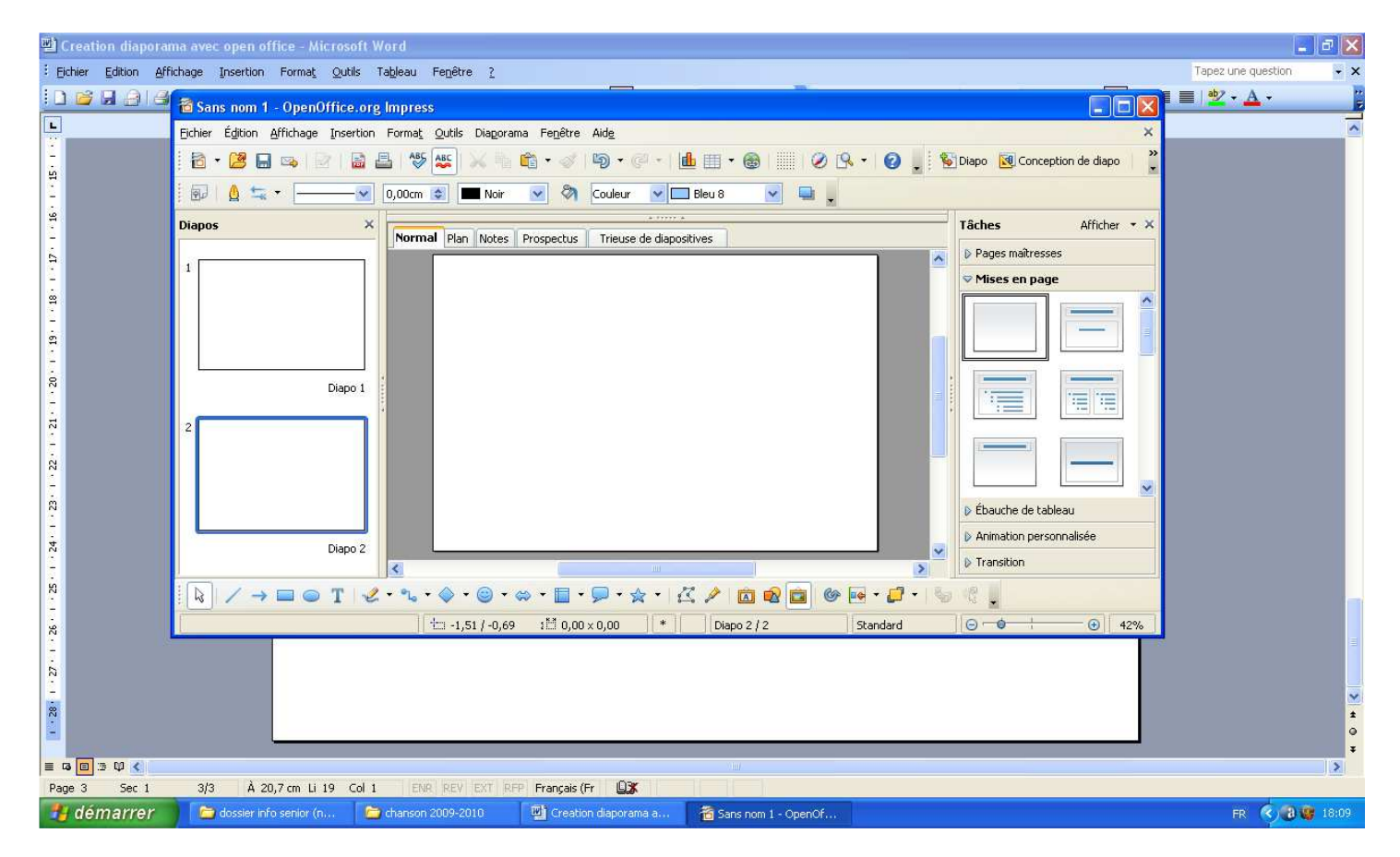

**Vous pouvez donc créer autant de diapo que vous voulez** 

**Pour insérer du texte dans une diapositive** 

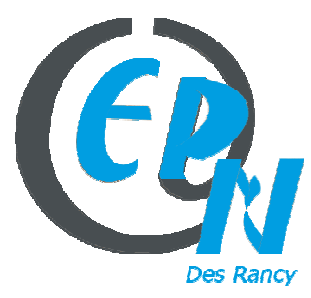

epn@salledesrancy.com – tél : 04-78-60-64-01

L'ensemble des tutoriels proposés sur ce site sont libres et utilisables sans restriction. Merci simplement d'indiquer leur provenance en cas de diffusion plus large.

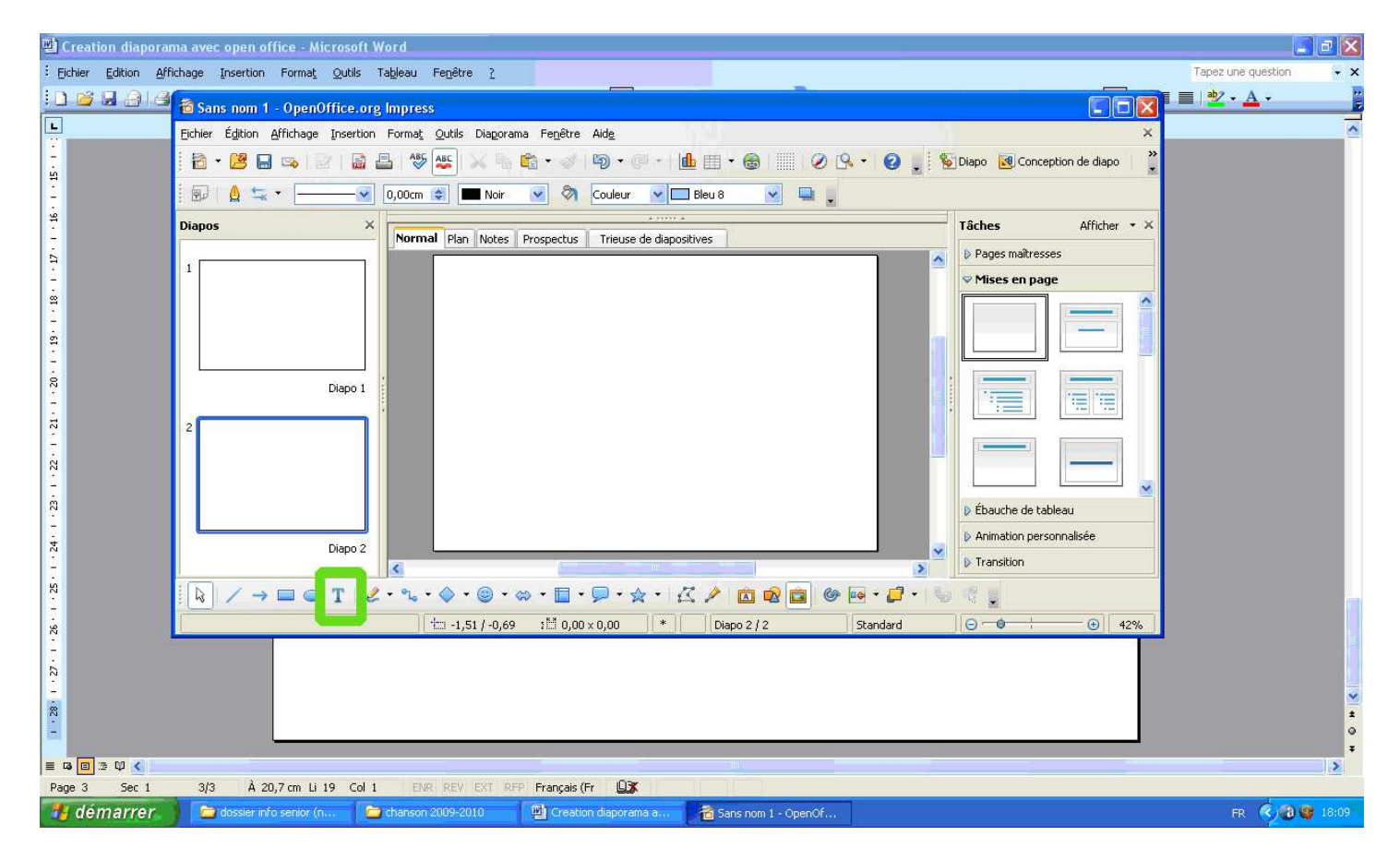

Cliquez sur la touche entourée en verte

Ensuite écrivez votre texte après pour sélectionner le texte créé et le modifier (gras, italique …) cliquer sur la flèche blanche (en bas) gauche

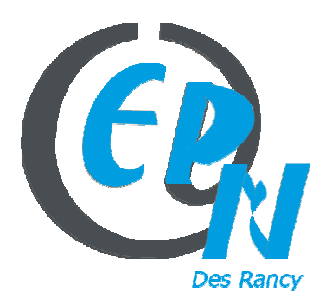

epn@salledesrancy.com – tél : 04-78-60-64-01

L'ensemble des tutoriels proposés sur ce site sont libres et utilisables sans restriction. Merci simplement d'indiquer leur provenance en cas de diffusion plus large.

Vous pouvez mettre des effets sur votre texte de deux manières

# **1 ère manière**

Une fois le texte saisi, faire un clic droit et choisir texte

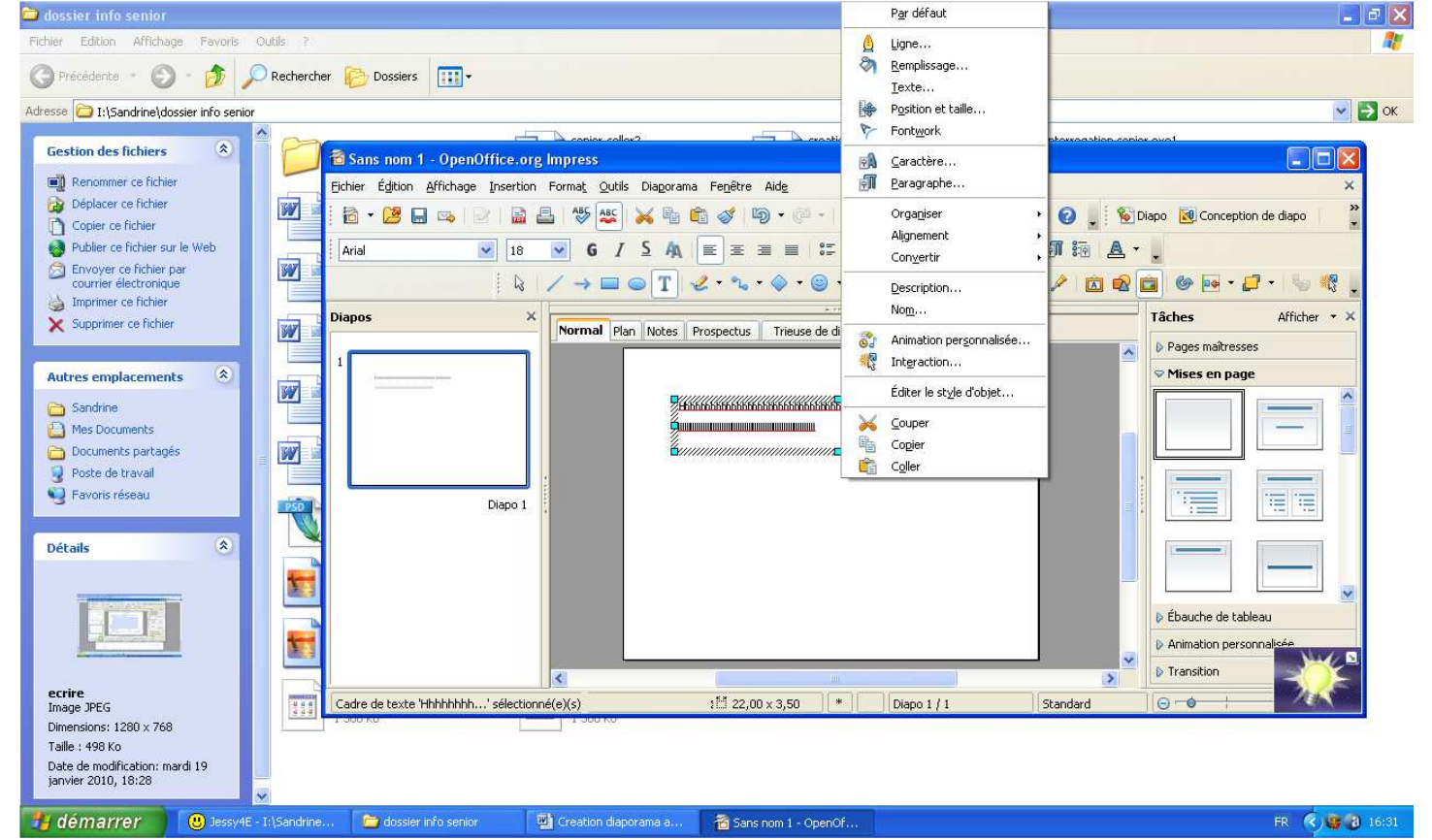

**Cette fenêtre apparaît ---- mettre l'effet voulu et appuyer sur ok** 

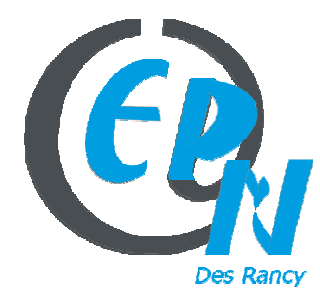

# epn@salledesrancy.com – tél : 04-78-60-64-01

L'ensemble des tutoriels proposés sur ce site sont libres et utilisables sans restriction. Merci simplement d'indiquer leur provenance en cas de diffusion plus large.

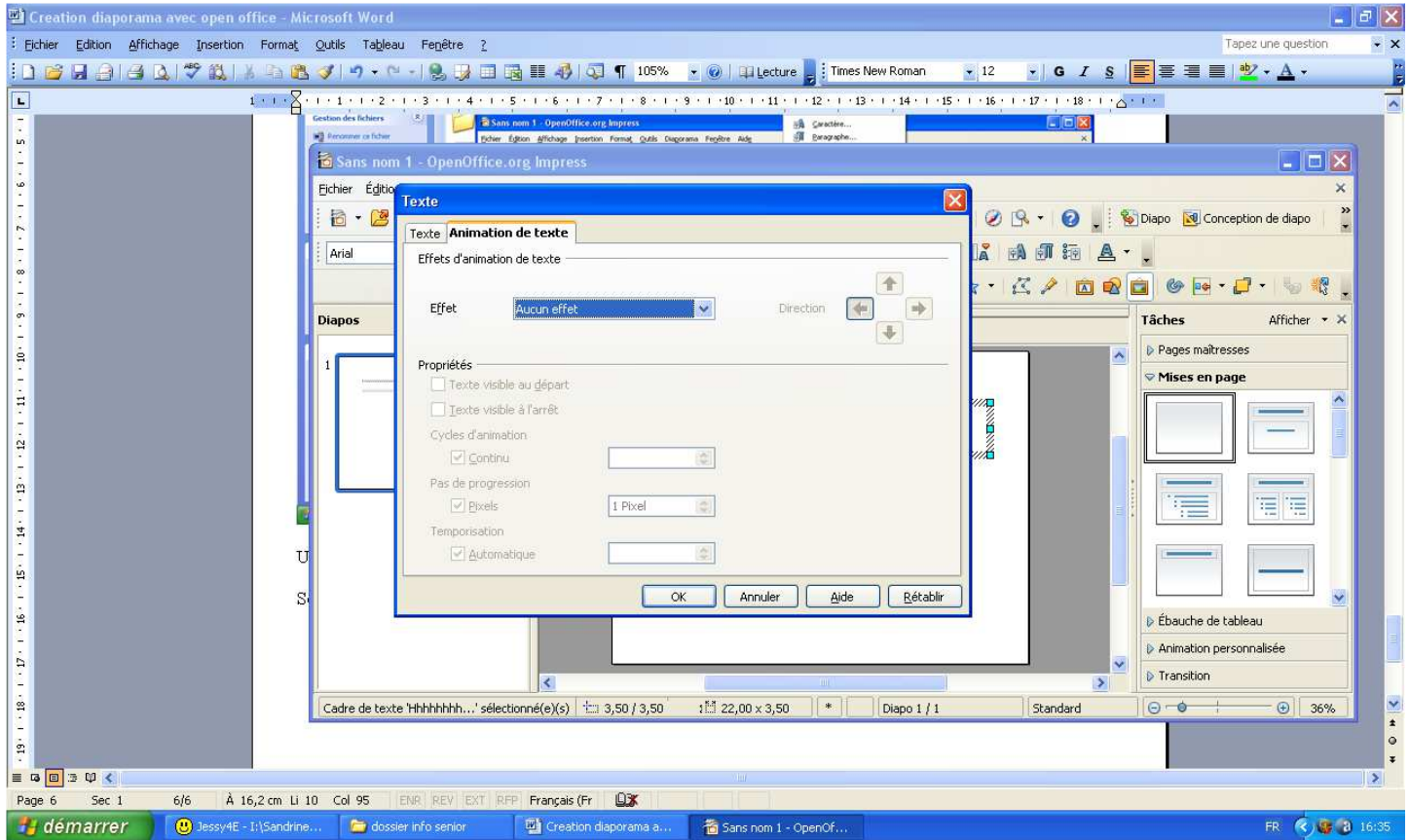

# **2 ème manière**

**Taper votre texte :** Une fois le texte saisi

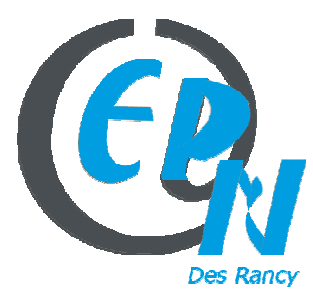

### epn@salledesrancy.com – tél : 04-78-60-64-01

L'ensemble des tutoriels proposés sur ce site sont libres et utilisables sans restriction. Merci simplement d'indiquer leur provenance en cas de diffusion plus large.

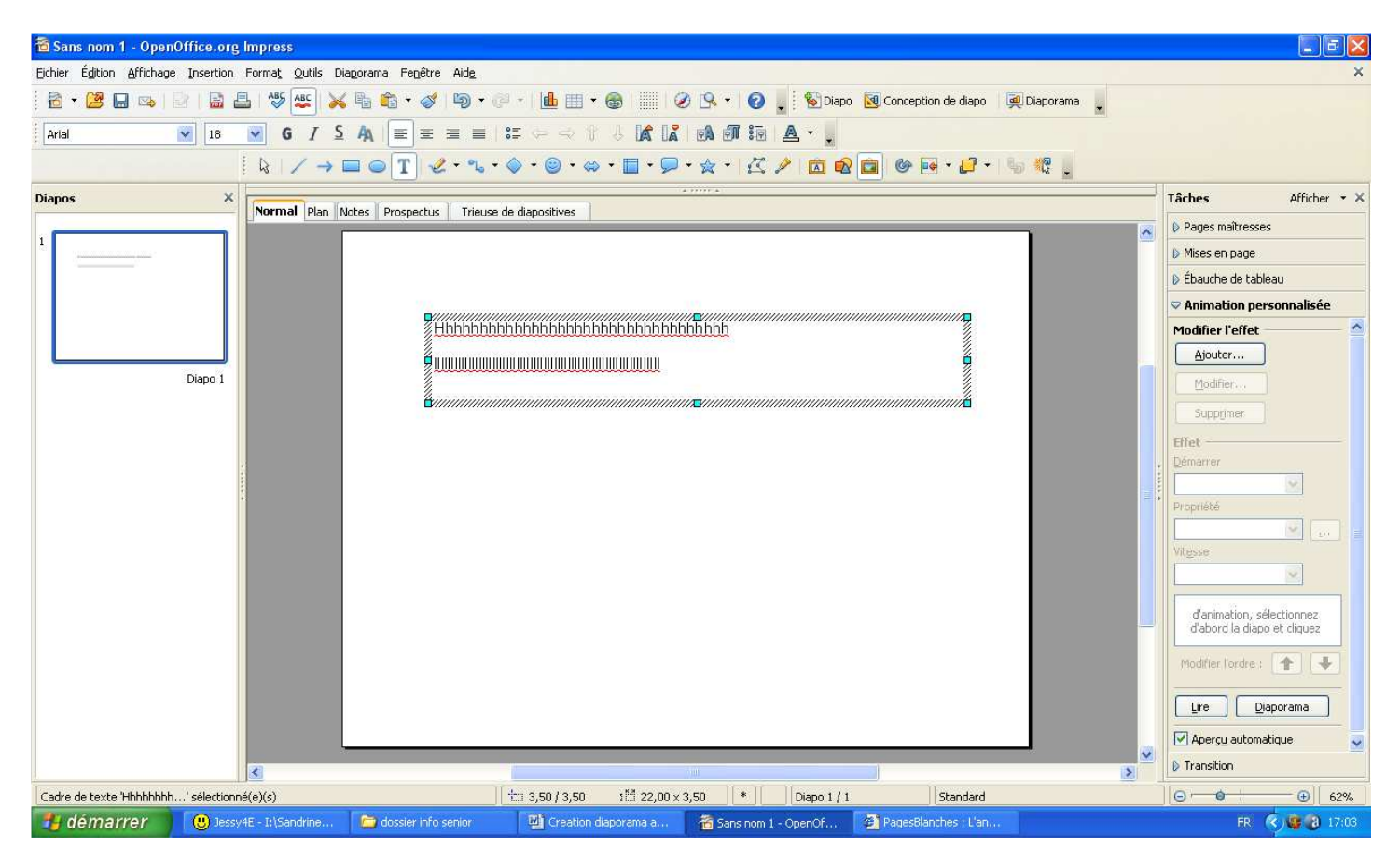

**A droite** : choisissez l'onglet Animation personnalisée

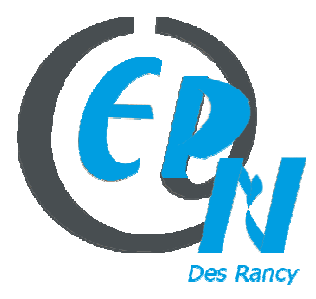

epn@salledesrancy.com – tél : 04-78-60-64-01

L'ensemble des tutoriels proposés sur ce site sont libres et utilisables sans restriction. Merci simplement d'indiquer leur provenance en cas de diffusion plus large.

Cette fenêtre va apparaître :

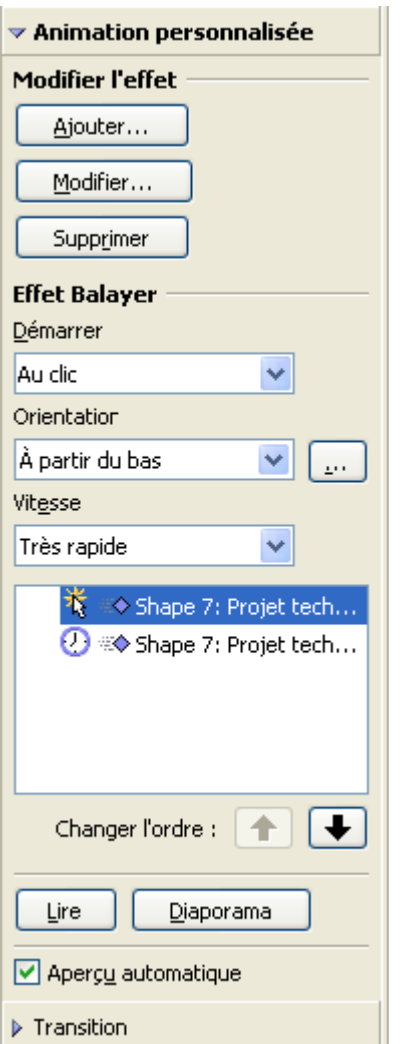

**En dessous** dans modifier l'effet ----- cliquez sur Ajouter et choisir son effet (et le sélectionner) --- choisir sa vitesse (et la sélectionner)

Un fois l'effet choisi

**En dessous** dans Démarrer : (vous avez 3 possibilités – à vous de choisir en fonction de l'effet recherché)

**Au clic** : l'animation s'arrête sur cet effet jusqu'au clic suivant. **Avec le précédent** : l'animation s'exécute immédiatement. **Après le précédent** : l'animation s'exécute dès que l'animation précédente se termine.

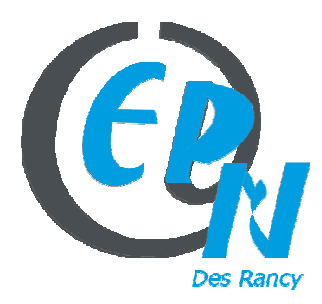

epn@salledesrancy.com – tél : 04-78-60-64-01

L'ensemble des tutoriels proposés sur ce site sont libres et utilisables sans restriction. Merci simplement d'indiquer leur provenance en cas de diffusion plus large.

**En dessous** dans Orientation : choisir (et sélectionner) l'orientation voulue

**En dessous** : vitesse : choisir sa vitesse

**En dessous** : changer d'ordre

Si vous avez appliqué 2 animations personnalisé sur une même photo ou texte cela vous permet avec les flèches d'inverser les effets

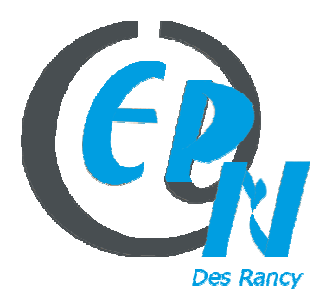

### epn@salledesrancy.com – tél : 04-78-60-64-01

L'ensemble des tutoriels proposés sur ce site sont libres et utilisables sans restriction. Merci simplement d'indiquer leur provenance en cas de diffusion plus large.

# **Pour mettre faire un effet entre chaque diapo**

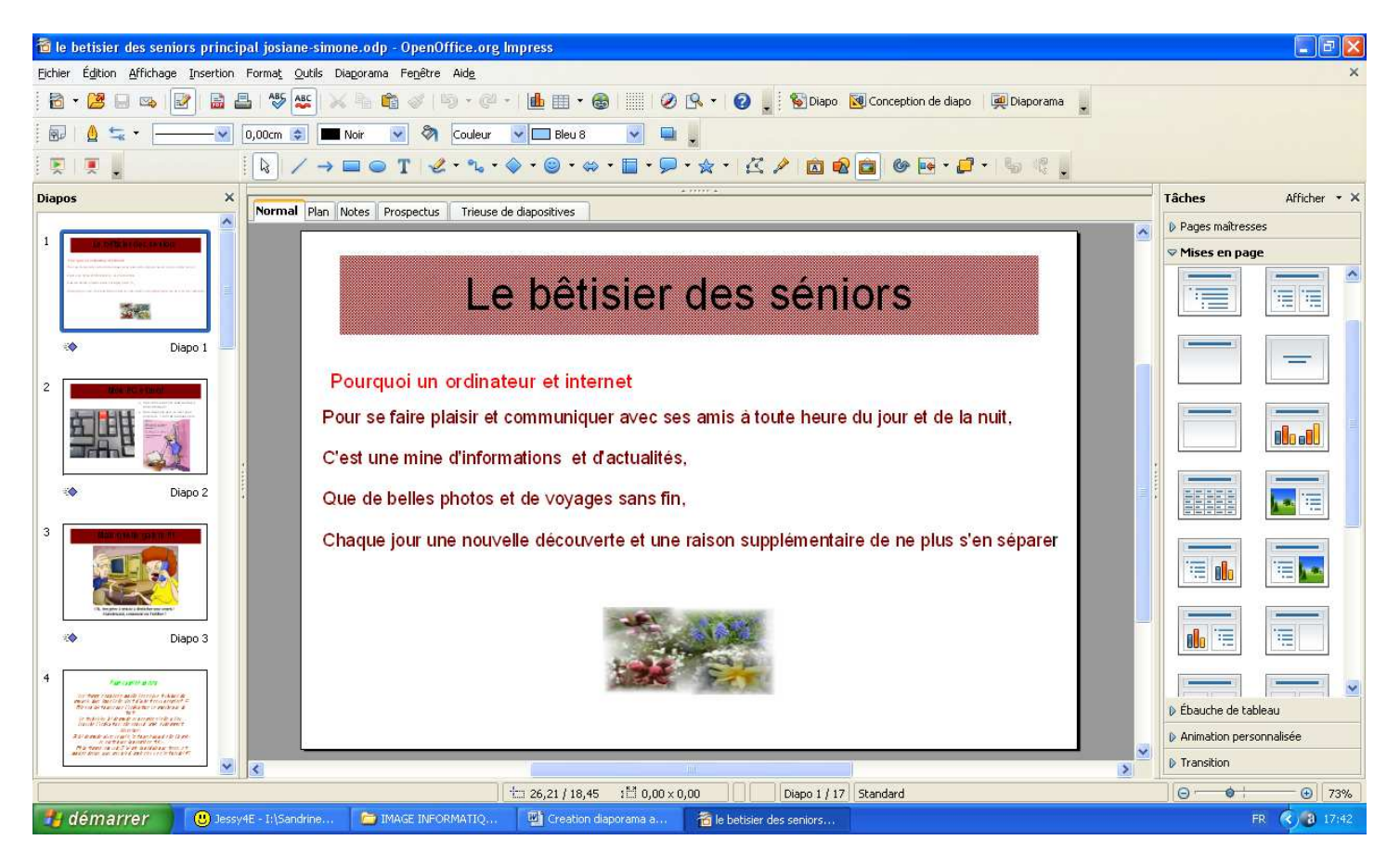

**A gauche** : Cliquez sur **TRANSITION** 

**Cette fenêtre va apparaitre** 

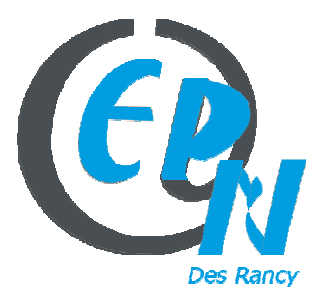

### epn@salledesrancy.com – tél : 04-78-60-64-01

L'ensemble des tutoriels proposés sur ce site sont libres et utilisables sans restriction. Merci simplement d'indiquer leur provenance en cas de diffusion plus large.

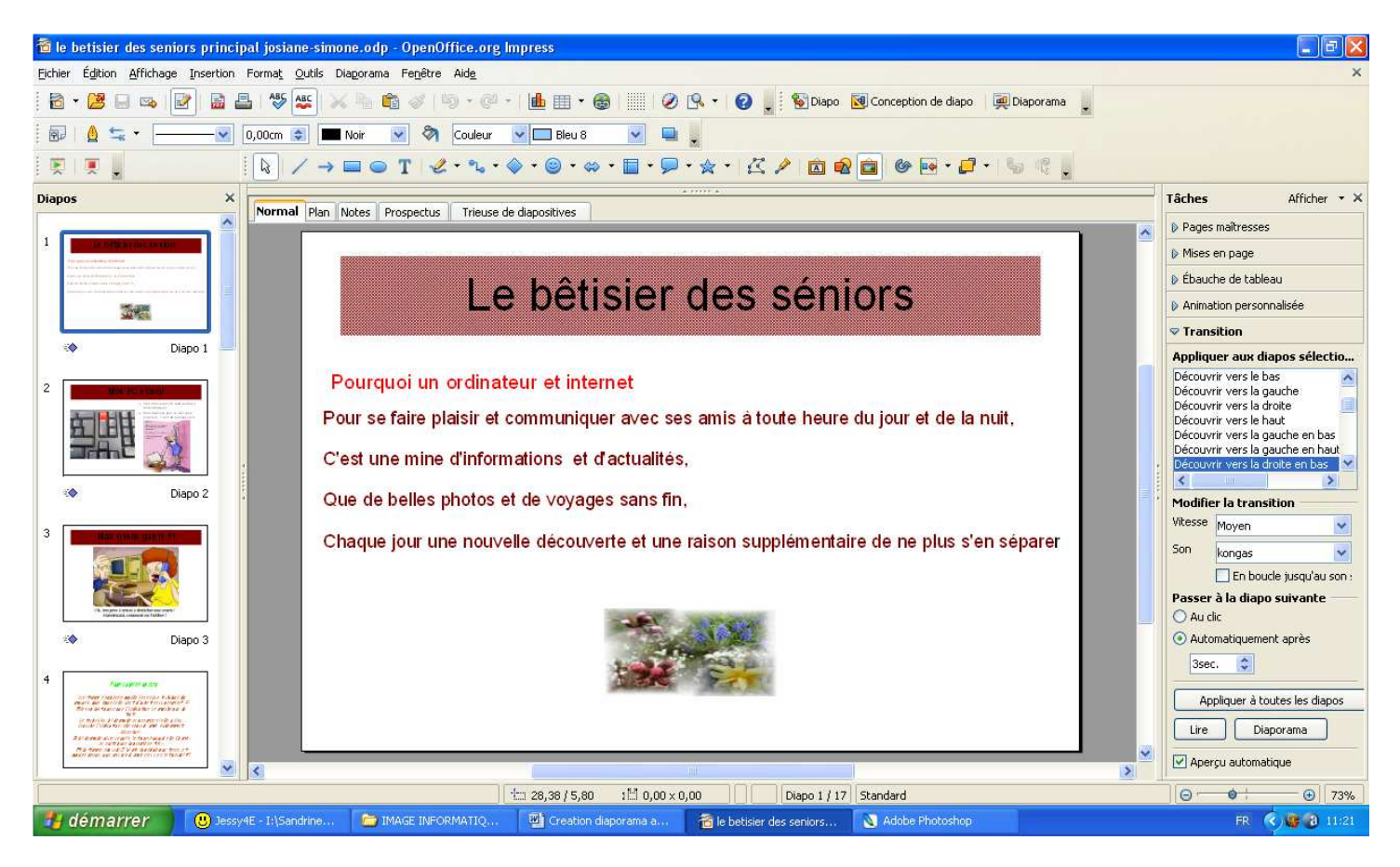

*Dans Appliquer aux diapos sélectionnées* **:** choisir l'effet que l'on veut

### *Dans modifier la transition :*

Choisir la vitesse que l'on veut donner aux diapos (moyen, rapide, lent)

*Dans son* : choisir ou pas du son

### *Passer à la diapo suivante :*

Sélectionner soit au clic soit automatiquement après

**Au clic** signifie que la personne (qui visualisera le diapo , entre 2 diapos devra cliquer pour le faire fonctionner

**automatiquement après** : signifie que la personne (qui visualisera le diapo , entre 2 diapos n'aura rien à faire car entre 2 diapo cela fonctionnera tout seul)

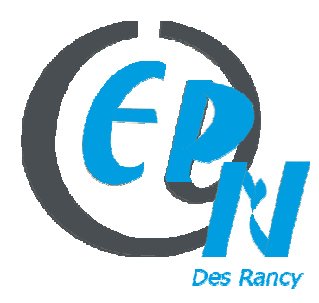

### epn@salledesrancy.com – tél : 04-78-60-64-01

L'ensemble des tutoriels proposés sur ce site sont libres et utilisables sans restriction. Merci simplement d'indiquer leur provenance en cas de diffusion plus large.

Dans ce cas là : n'oubliez pas de mettre un temps : ex 3 sec

*Appliquez à toutes les diapos* : signifie que la transition sera faite sur l'ensemble de votre travail (à vous de choisir) si vous décidez que vous voulez faire d'autres transitions entre 2 autres diapo – ne cliquez pas sur cette touche

*Lire ou diaporama* permet de visualiser votre travail – ensuite appuyer sur la touche échap pour revenir sur votre travail

# **Pour mettre 1 texte et une photo l'un sur l'autre Ou Pour mettre une photo et une autre photo l'une sur l'autre**

*Sélectionner la photo ou le texte que l'on veut en premier plan* 

Faire un clic droit – cliquer sur **Organiser** ----- et sélectionner envoyer vers l'avant

*Sélectionner la photo ou le texte que l'on veut en arrière plan* 

Faire un clic droit – cliquer sur **Organiser** ----- et sélectionner envoyer vers l'arrière

# **Pour déplacer 1 texte et une photo en même temps sur le même diapo Ou**

# **Pour déplacer une photo et une autre photo en même temps sur le même diapo**

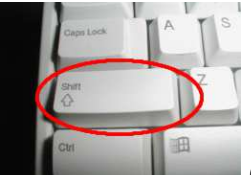

Sélectionner (avec la souris) le premier texte après appuyer sur la touche (du clavier) et sélectionner la 2ème photo ou texte ensuite faire un clic droit et appuyer sur grouper

**Si cela ne vous convient pas** vous « resélectionner » le tout qui a été groupé ensuite faire un clic droit et appuyer sur dissocier

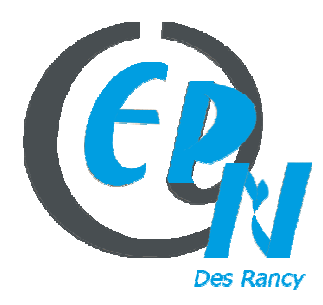

epn@salledesrancy.com – tél : 04-78-60-64-01

L'ensemble des tutoriels proposés sur ce site sont libres et utilisables sans restriction. Merci simplement d'indiquer leur provenance en cas de diffusion plus large.

# **Pour mettre une photo en 3D**

Sélectionner (avec la souris) la photo faire un clic droit ensuite choisir Convertir ---- 3D

# **Vous voulez faire apparaître des icones**

Faire Affichage ------ Barre Outils ----- et sélectionner ce que vous voulez

Ex : si le remplissage n'apparaît pas Faire Affichage ------ Barre outils ---- et sélectionner ligne et remplissage

# **Grouper 2 éléments**

**1 er possibilité**  Ex On tape un  $1<sup>er</sup>$  texte On tape un 2ème texte

On sélectionne le  $1<sup>er</sup>$  texte

On appuie sur la touche

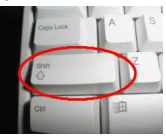

# **Et on l'a maintien appuyer**

Ensuite on sélectionne le 2ème texte

Après on fait un clic droit ---- et on sélectionne grouper

On peut faire la même chose avec un texte et une image

**Ou 2ème possibilité**  Ex On tape un  $1<sup>er</sup>$  texte On tape un  $2<sup>eme</sup>$  texte

Et avec sa souris on entoure les 2 textes (en maintenant appuyer la souris) et après on fait un clic droit ---- et on sélectionne grouper

On peut faire la même chose avec un texte et une image

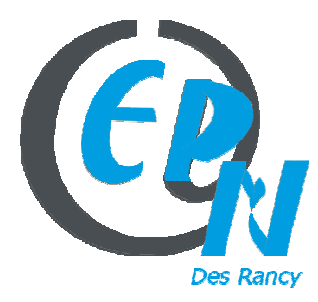

#### epn@salledesrancy.com – tél : 04-78-60-64-01

L'ensemble des tutoriels proposés sur ce site sont libres et utilisables sans restriction. Merci simplement d'indiquer leur provenance en cas de diffusion plus large.

# **Mettre du son**

### **A gauche** : Cliquez sur **TRANSITION**

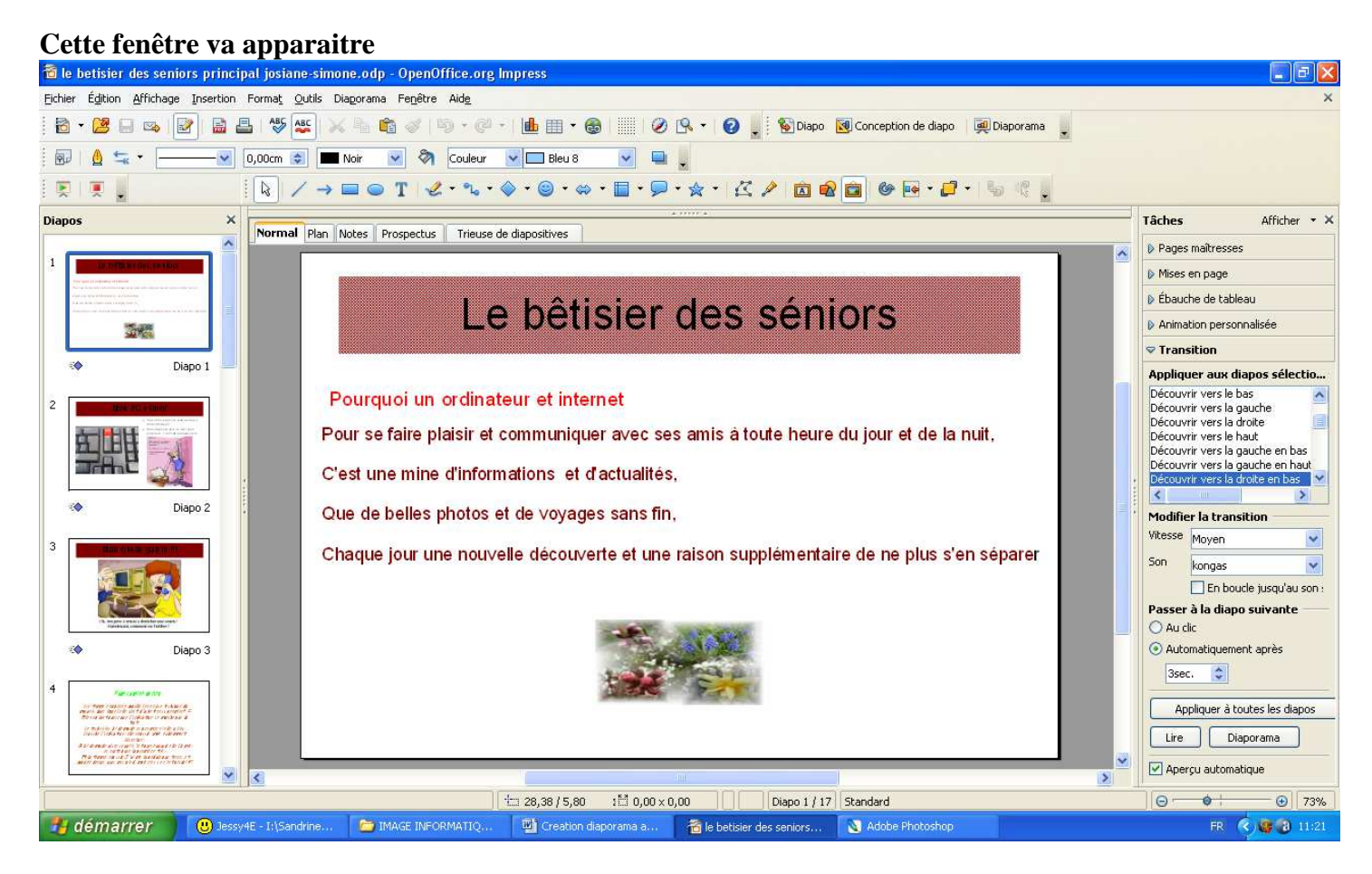

### **Dans modifier la transition**

Vous avez l'onglet **son** :

**1 ère possibilité** : sélectionner un son proposé

### **2 ème possibilité** : importer un son

Sélectionner autre son ---- cliquez sur bureau ---- ouvrir votre dossier rangement ----- sélectionner votre musique et cliquez sur ouvrir (Ex : si vous aviez mis votre son dans votre dossier rangement)

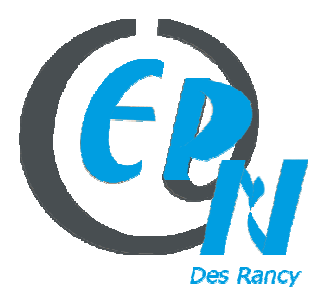

epn@salledesrancy.com – tél : 04-78-60-64-01

L'ensemble des tutoriels proposés sur ce site sont libres et utilisables sans restriction. Merci simplement d'indiquer leur provenance en cas de diffusion plus large.

**Attention** : cocher la case : En boucle jusqu'au son prochain afin que la musique ne s'arrête pas à la fin de votre première diapo (page 1) mais que cette musique continue soit jusqu'à la fin du diaporama soit à votre prochaine musique

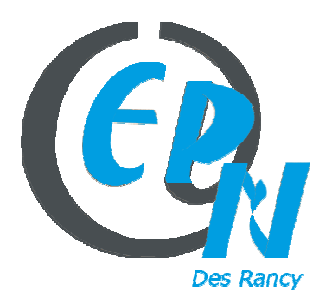

epn@salledesrancy.com – tél : 04-78-60-64-01

L'ensemble des tutoriels proposés sur ce site sont libres et utilisables sans restriction. Merci simplement d'indiquer leur provenance en cas de diffusion plus large.

# **Finaliser son travail afin que tout le monde puisse le visionner**

**En 1er :** 

Sur votre diaporama sélectionner la «  $1<sup>ère</sup>$  page » ( $1<sup>ère</sup> diapo$ )

En haut faire : Fichier ----- Propriété ---- Propriétés personnalisées (ou utilisateur) dans l'onglet valeur taper le mot : autostart (en minuscule)

### **Cette fenêtre va apparaitre**

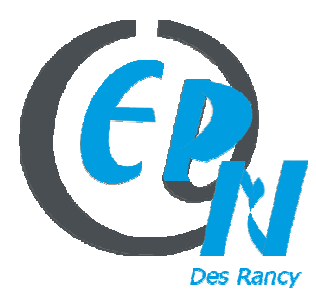

epn@salledesrancy.com – tél : 04-78-60-64-01

L'ensemble des tutoriels proposés sur ce site sont libres et utilisables sans restriction. Merci simplement d'indiquer leur provenance en cas de diffusion plus large.

# File:Diaporama avec autostart.png

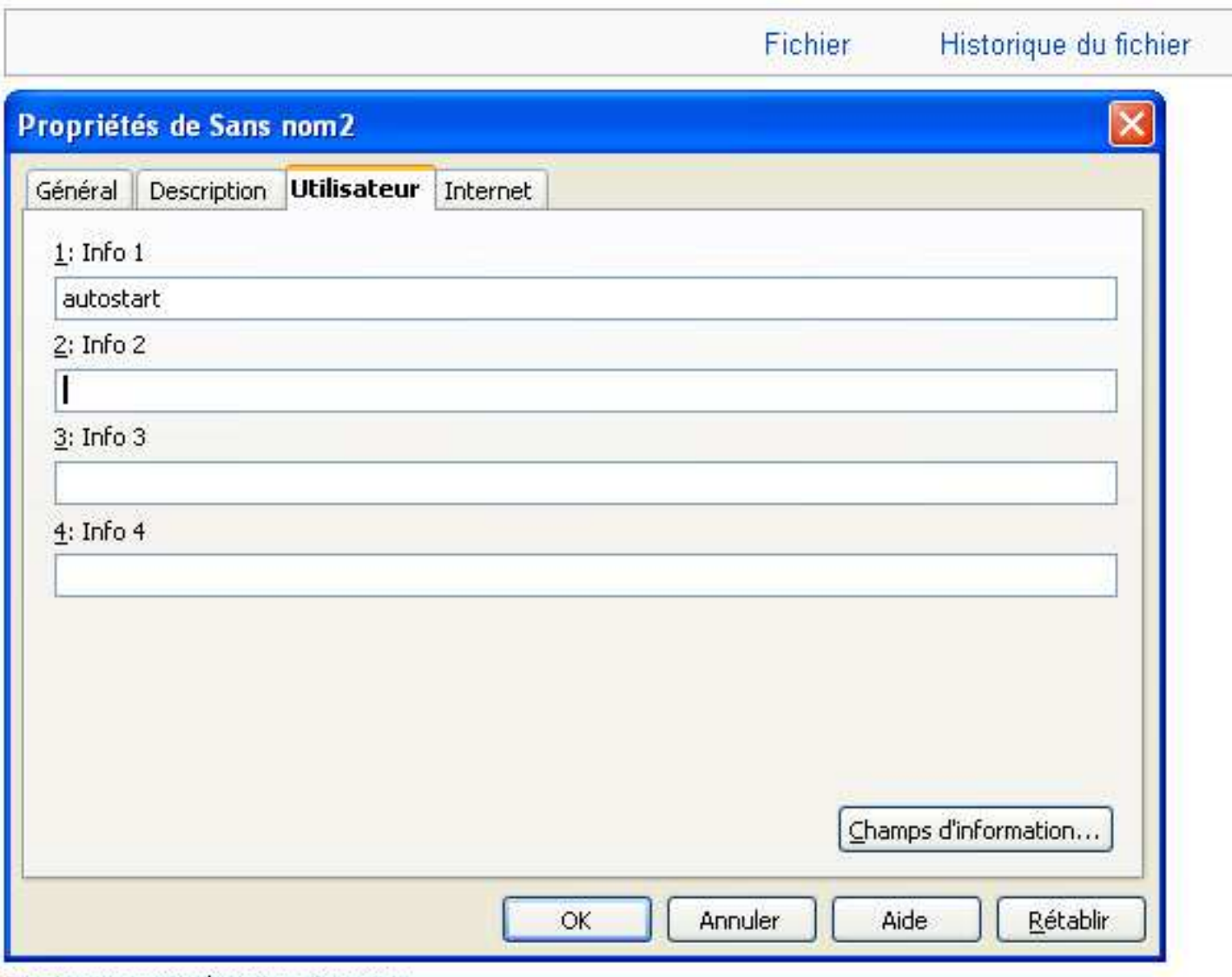

Pas de plus haute résolution disponible.

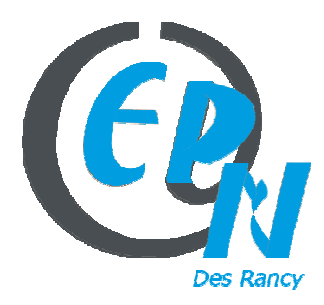

### epn@salledesrancy.com – tél : 04-78-60-64-01

L'ensemble des tutoriels proposés sur ce site sont libres et utilisables sans restriction. Merci simplement d'indiquer leur provenance en cas de diffusion plus large.

### **En 2ème**

### **Pour enregistrer votre travail en extension .ppt (extension qui correspond à powerpoint)**

Faire fichier enregistrer sous

### **Cette fenêtre va apparaître**

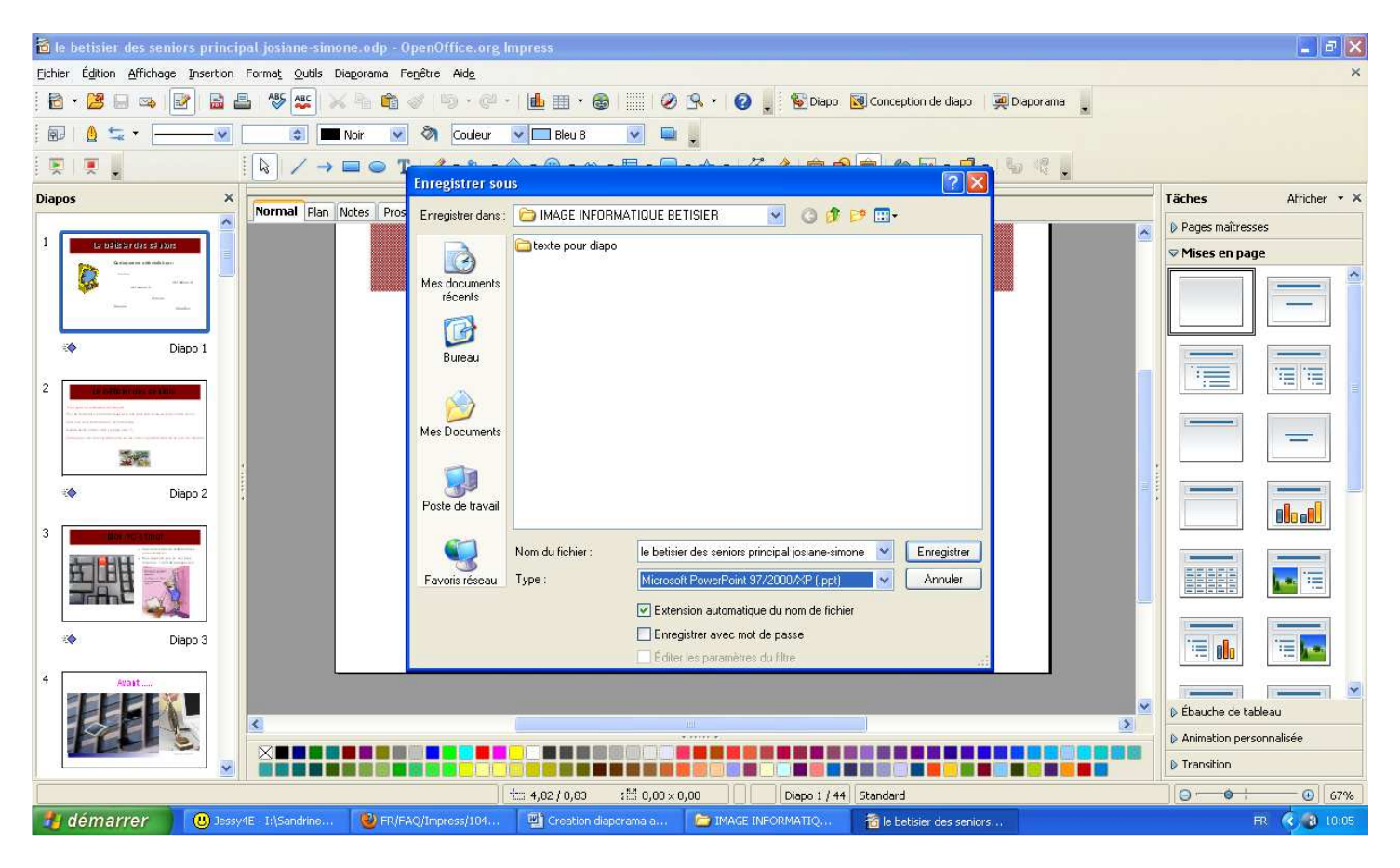

Et dans type choisissez : Microsoft powerpoint 97/2000/xp (ppt)

Ensuite vous enregistrer et fermer votre diaporama

Le diaporama va ainsi se nommer : **betisiersdesseniors.ppt**

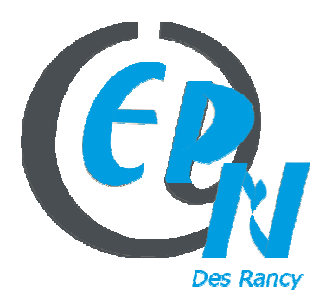

epn@salledesrancy.com – tél : 04-78-60-64-01

L'ensemble des tutoriels proposés sur ce site sont libres et utilisables sans restriction. Merci simplement d'indiquer leur provenance en cas de diffusion plus large.

### **En 3ème**

Vous avez mis votre diaporama dans un dossier (bien évidemment)

Ouvrir le dossier

Sélectionner votre fichier **(Attention : sans l'ouvrir)**

#### **En Haut du dossier faire**

Outils ---- Option de dossier

#### **Cette fenêtre va apparaître :**

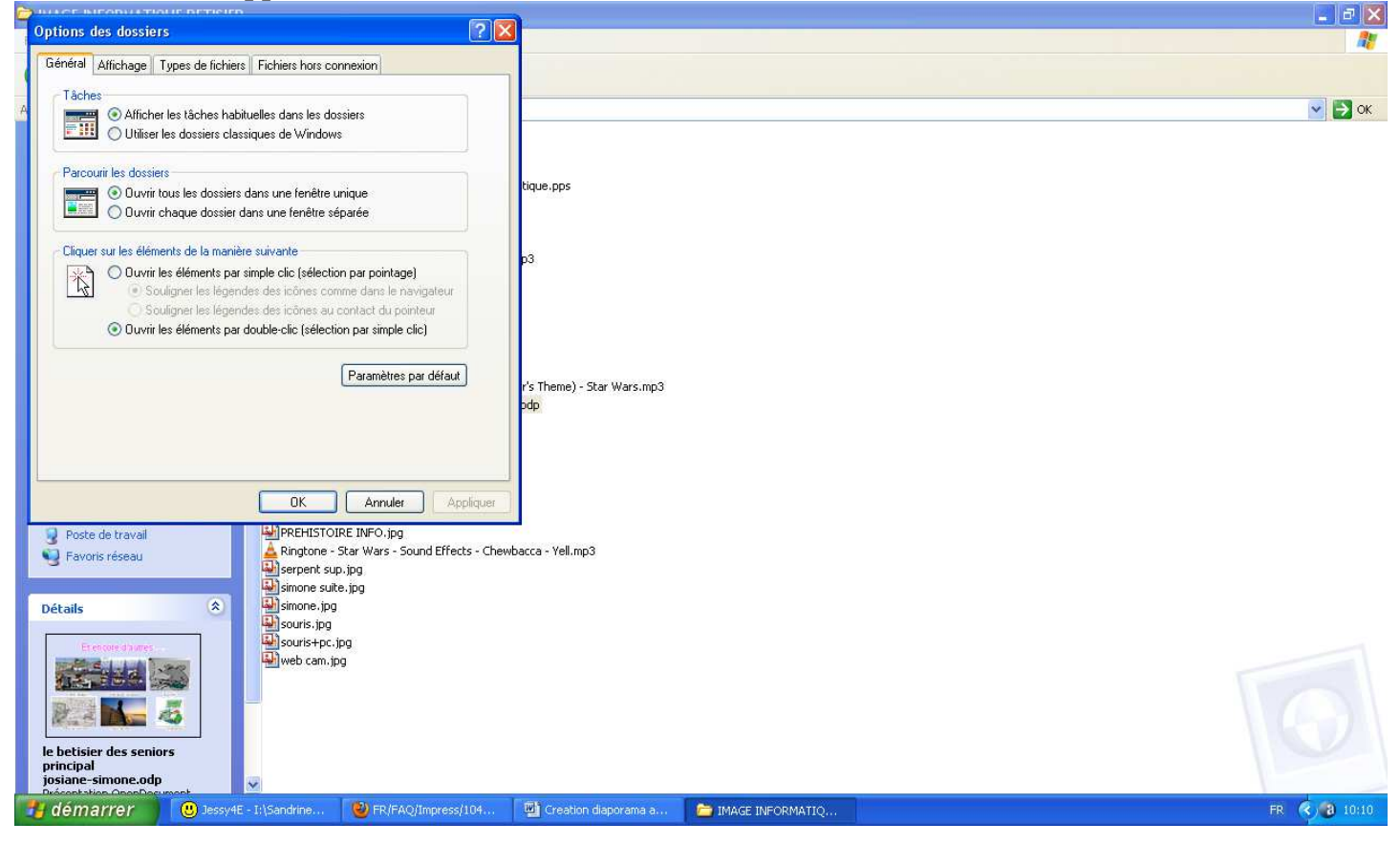

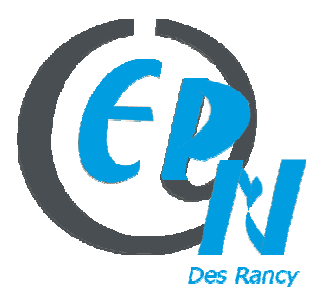

### epn@salledesrancy.com – tél : 04-78-60-64-01

249, Rue Vendôme – 69003 Lyon

L'ensemble des tutoriels proposés sur ce site sont libres et utilisables sans restriction. Merci simplement d'indiquer leur provenance en cas de diffusion plus large.

# **Ensuite cliquez sur l'onglet Affichage**

#### **Cette fenêtre va apparaitre**

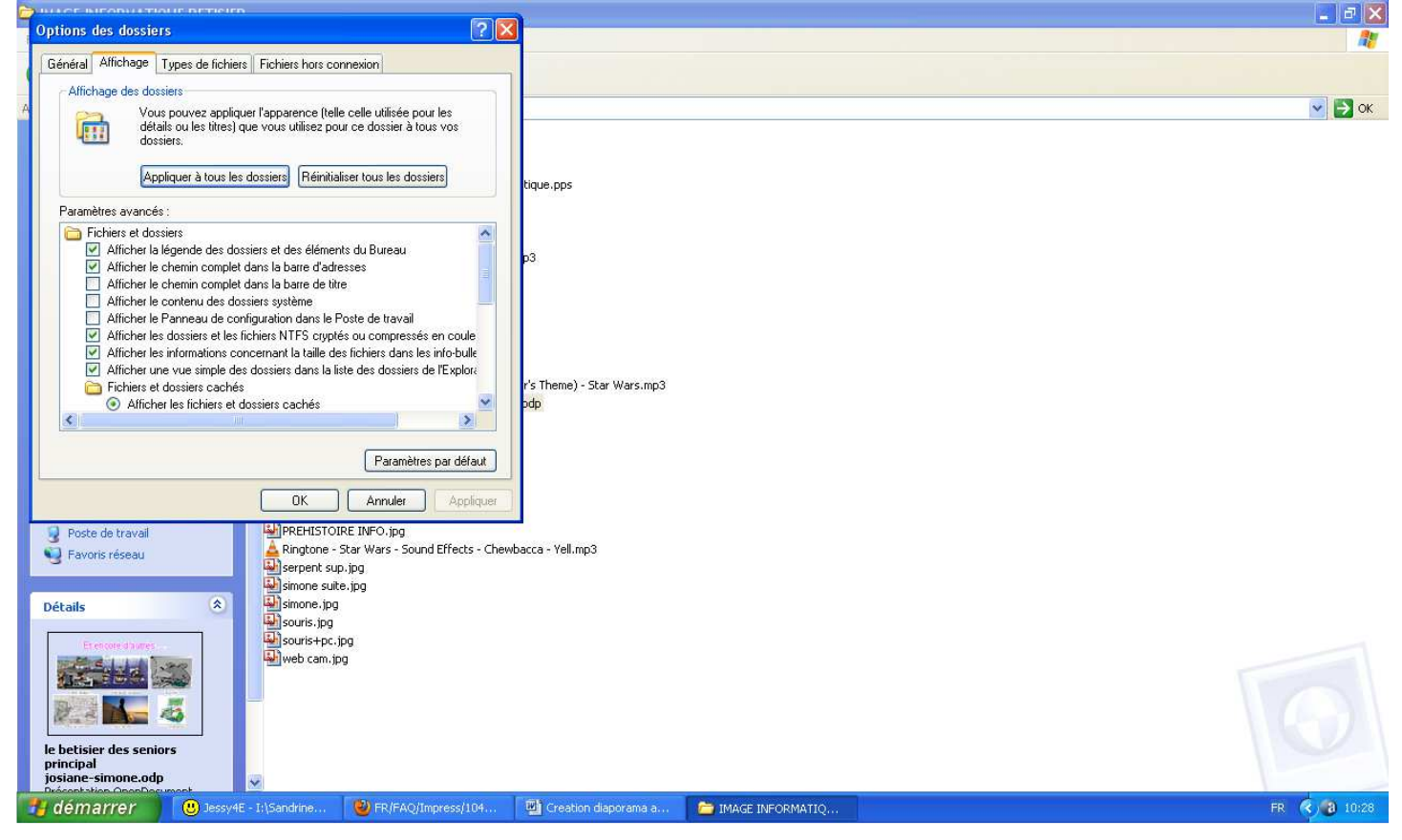

**Décocher la case** : Masquer les extensions des fichiers dont le type est connu

### **En 4ème**

Renommer votre fichier qui était en ppt et **mettre pps**

# **Ex : betisiersdesseniors.ppt en le renommant mettre betisiersdesseniors.pps**